## Welcome to the SageCon Landscape Planning Tool

View, download and query the most up-to-date geospatial data on sagebrush habitat in Oregon

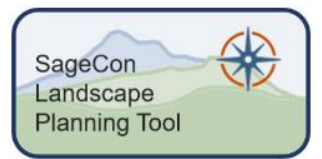

Use the SageCon Landscape Planning Tool for:

- 1. Viewing data in the interactive web map
- 2. Downloading data for desktop GIS analysis
- 3. Querying data layers in the web tool

# 3.

# Conduct a customized multi-criteria query

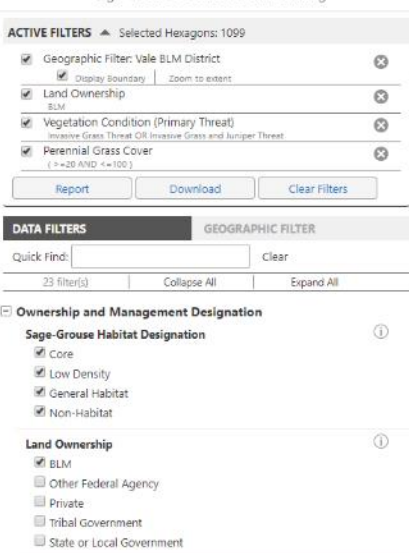

Sage-Grouse Conservation Planning

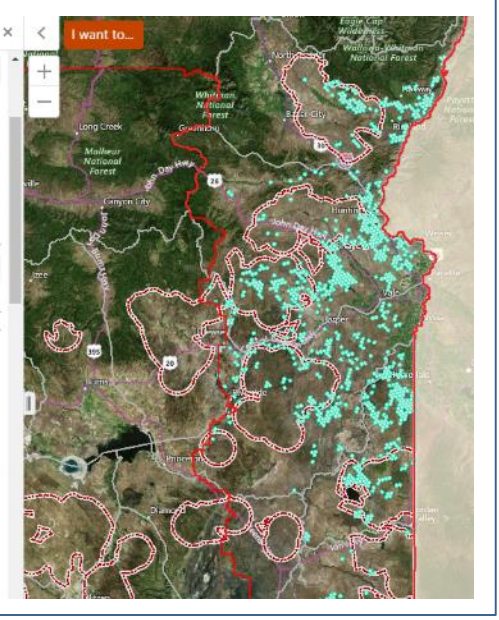

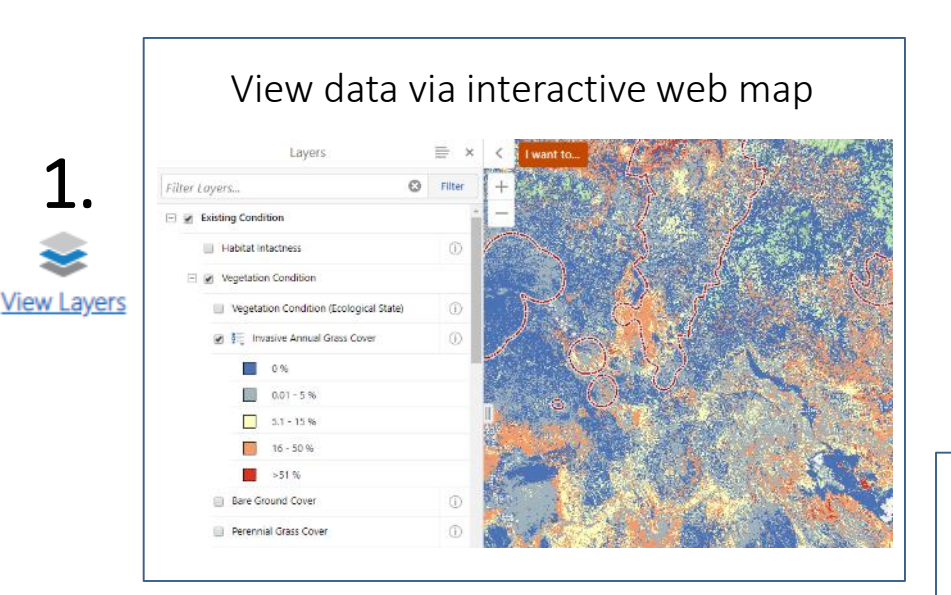

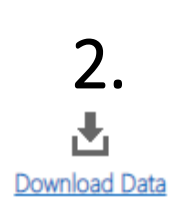

- Download data **Energy Development Exclusion Zones Existing Development Impacts** Fire and Invasives Threat Theme Score Fire Locations 1992 to 2017  $\blacktriangledown$ **Habitat Intactness Heat Load Index Invasive Annual Grass Cover** Land Ownership and Management
	- Landscape Cover of Sagebrush

## Welcome to the SageCon Landscape Planning Tool

From the home screen, choose to view layers, download data, or query data

SageCon Landscape **Planning Tool** 

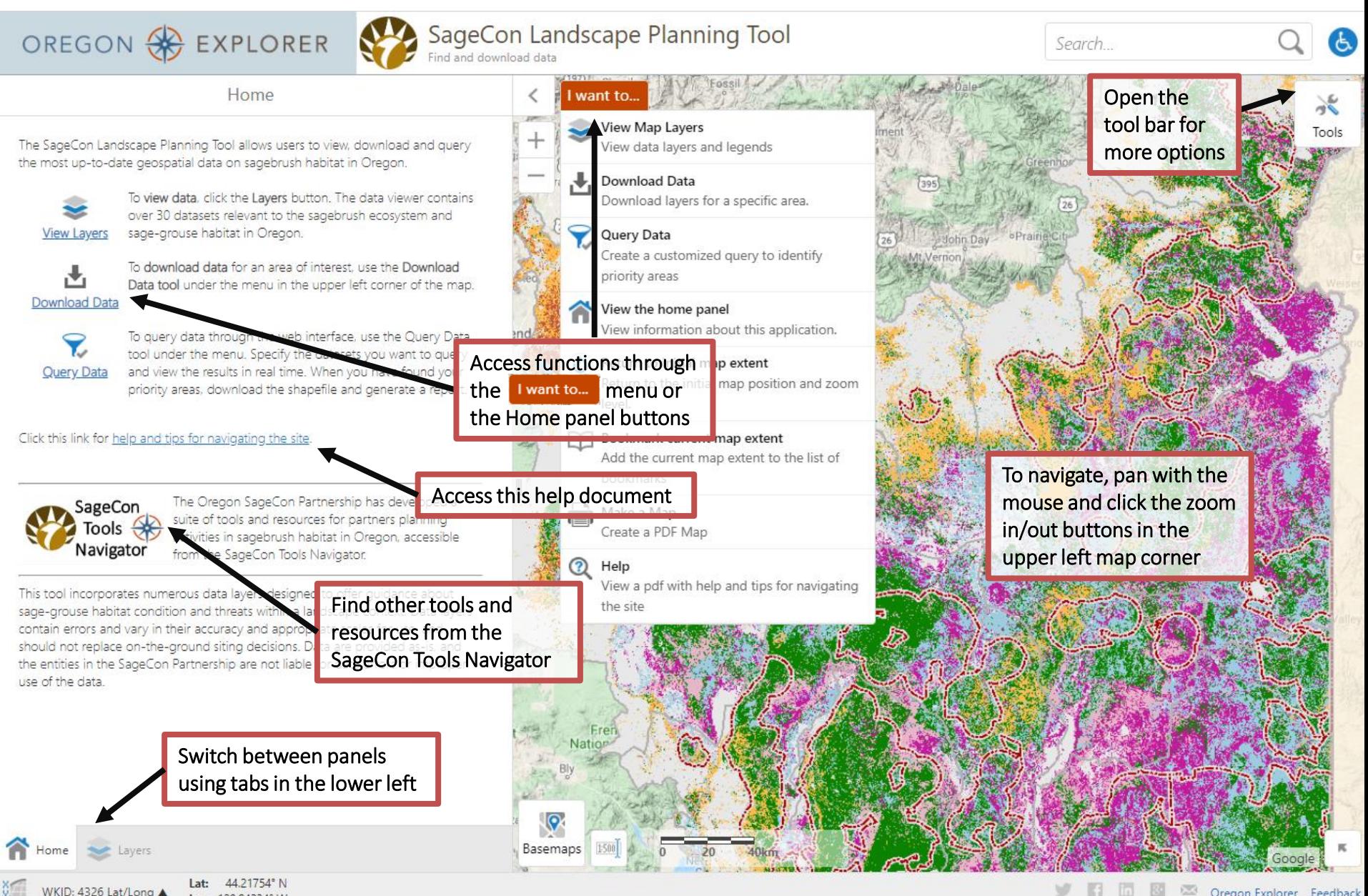

# 1. View data layers through the interactive map

Choose layers to display and navigate across the landscape

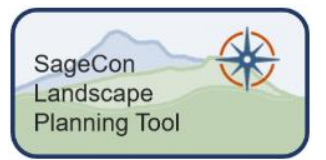

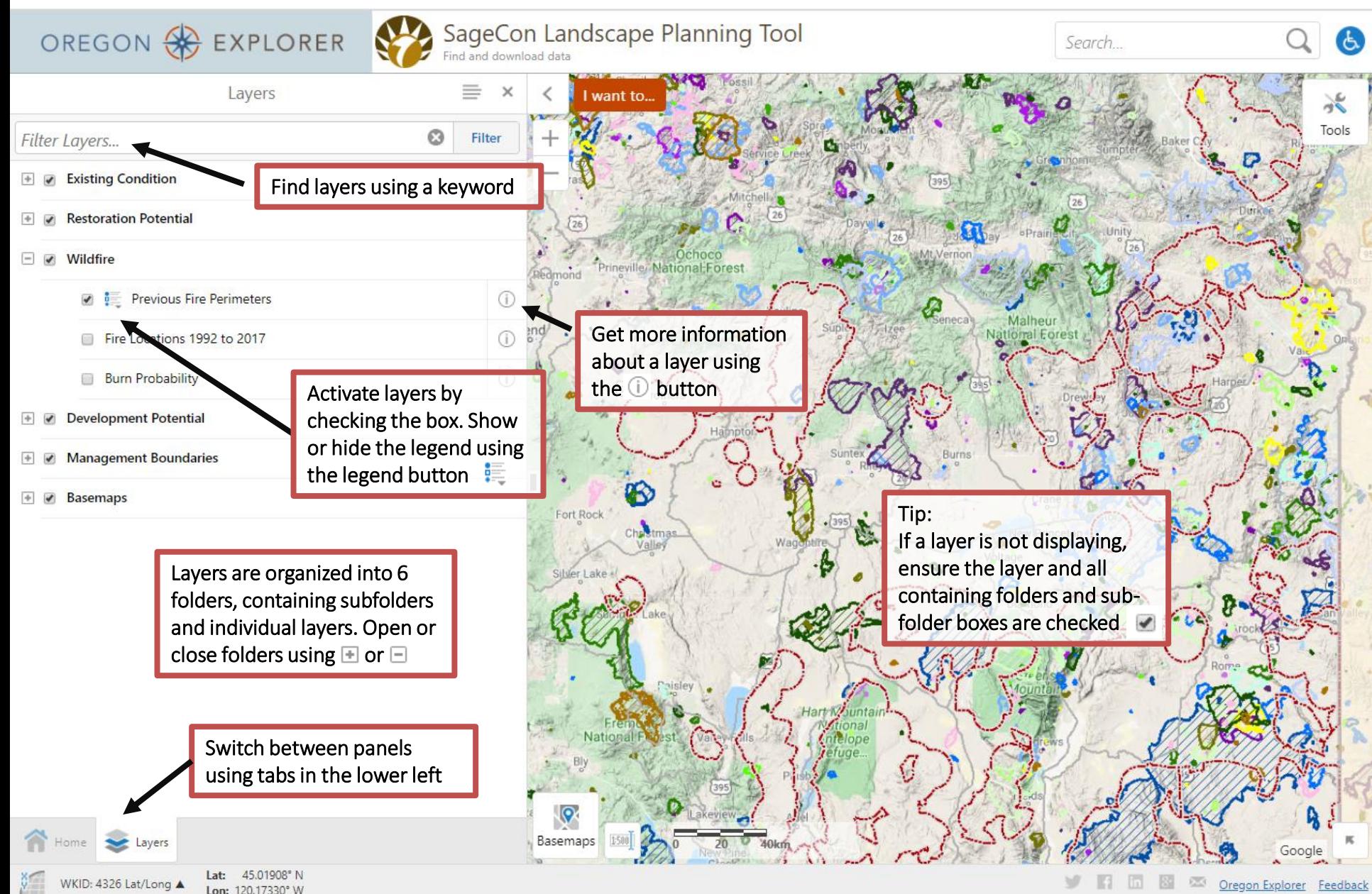

# 2. Download data

Download one or more data layers for desktop GIS analysis

SageCon Landscape **Planning Tool** 

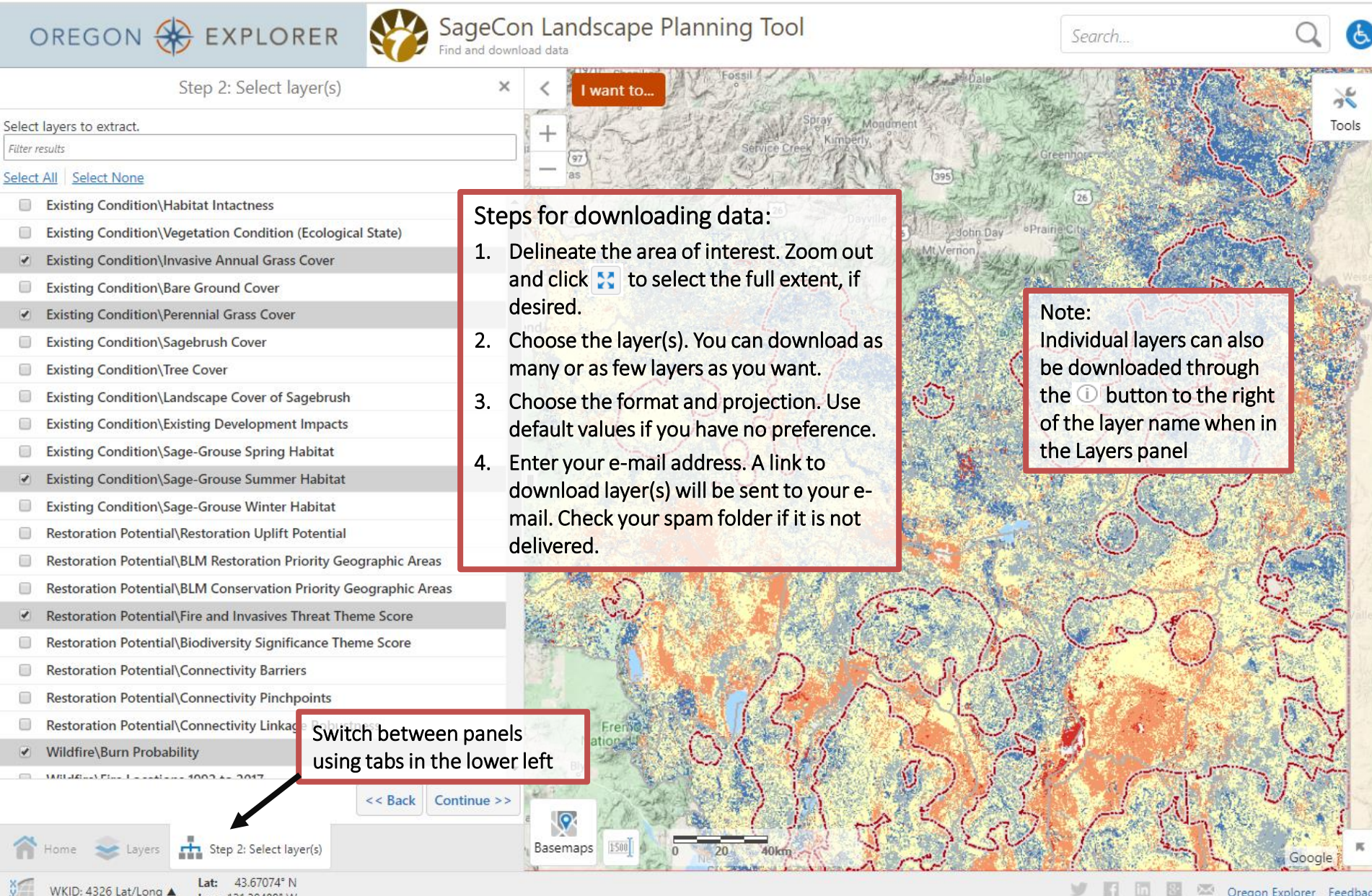

### 3. Customized web-based query

of interest can be

Collapse

**SHOW OR HIDE HEXAGON LAYER** 

Sage-grouse habitat

sagebrush cover

Vale BLM D

understory

Juniper rem

No filters currently in use.

**ACTIVE FILTERS** 

**DATA FILTERS** 

23 filter(s)

**Existing Condition** + Restoration Potential

E Energy Development Potential

**Ouick Find:** 

Solar Sele

**Wind** Sele

**Enero** 

**EXAMPLE OUERIES A** 

Choose the layers and query criteria for a customized landscape query

 $\bigcirc$ 

Basemaps

SageCon Landscape **Planning Tool** SageCon Landscape Planning Tool OREGON & EXPLORER Search Tour the customized query Sage-Grouse Conservation Planning Walk through the steps features of the query tutorial The Query Data Tool allows you to easily Tools  $0H$ construct a customized, web-based query by filtering values of multiple data layers. The tool queries hexagons (1 square mile in size) across the sagebrush landscape in Oregon (displayed in blue over the invasive grass and remaining map). As filters are applied, hexagons are removed from the selection to identify areas of interest. Click the Next button to Example queries for continue through this 6-step tutorial. management questions **Don't Show Again Next** viewed and modified **GEOGRAPHIC FILTER** They query tool allows the user Clear to conduct a customized query Filters can be applied in two ways: Expar using the web platform. Data 1. DATA FILTERS (left): query datasets layers have been summarized to Ownership and Management Designation based on user-defined thresholds 1-square-mile hexagons, and query selections are shown in 2. GEOGRAPHIC FILTER (right): Restrict aqua color. All hexagons will be query to a defined geography Data layers for querying fall selected to start; use filters to under four folders, shown narrow your area of interest.above. Click  $\boxdot$  or  $\boxdot$  buttons to ⋒ show or hide layers within these folders. Use the Quick

43.03967° N VKID: 4326 Lat/Long

Sage-Grouse Conserv...

Find menu at the top to

search for layers.

Oregon Explorer

Google

## 3. Customized web-based query

Choose the layers and query criteria to identify areas (1 square mile hexagons) of interest

SageCon Landscape **Planning Tool** 

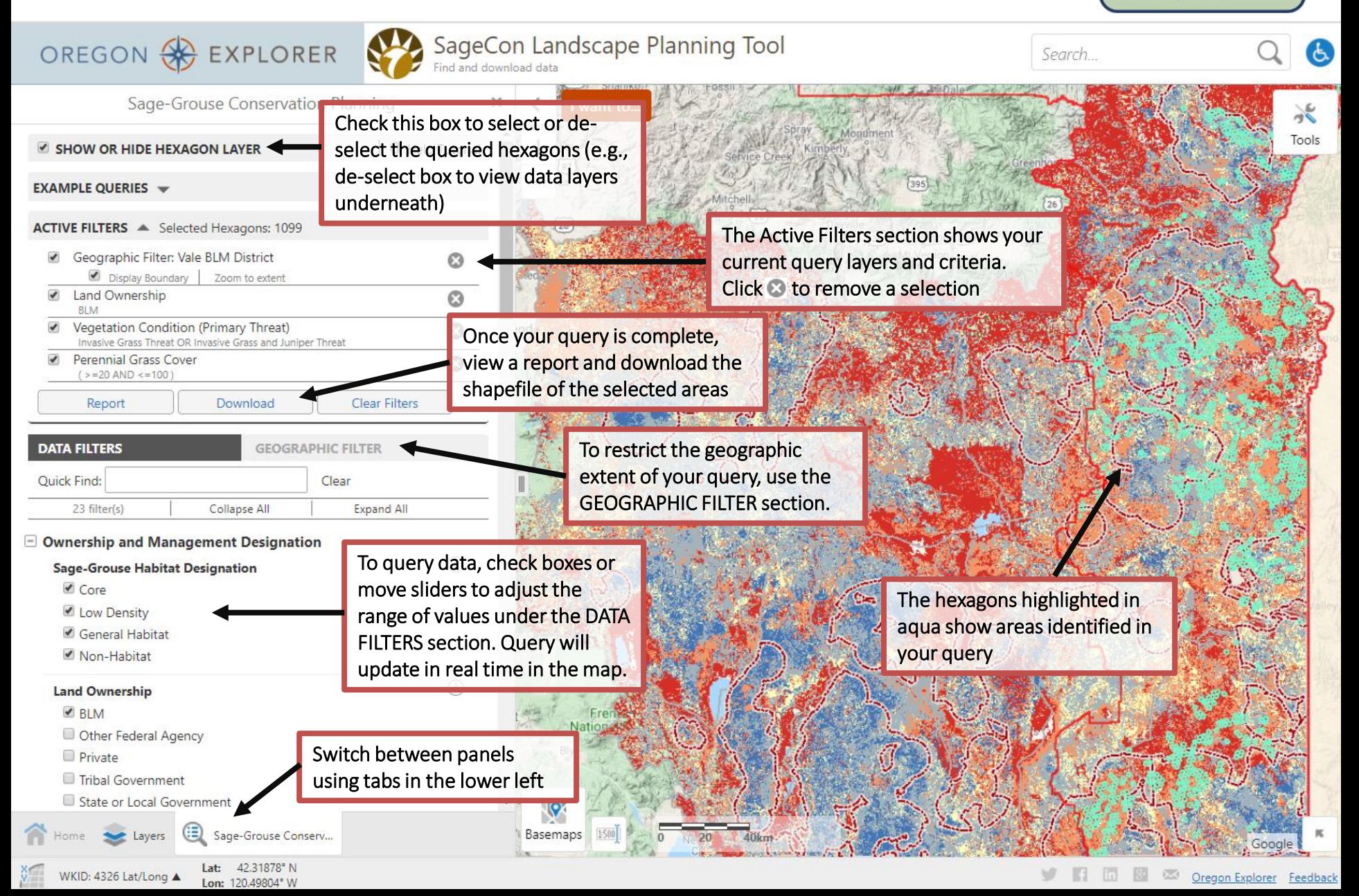

View, download and query the most up-to-date geospatial data on sagebrush habitat in Oregon

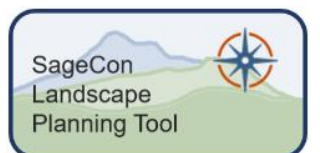

Access the SageCon Landscape Planning Tool here: [https://tools.oregonexplorer.info/OE\\_HtmlViewer/index.html?viewer=sagegrouse](https://tools.oregonexplorer.info/OE_HtmlViewer/index.html?viewer=sagegrouse)

This tool is intended to provide geospatial data to aid in coordinated, cross-ownership planning at landscape scales in the rangelands of southeastern Oregon. Data can be viewed through the interactive map and downloaded for desktop analyses through the Data Download tool. The Query Data tool allows users to identify areas of interest for restoration, conservation or other purposes by allowing a customized query of layers related to ownership/management designation, existing condition, restoration potential, and energy development potential. These datasets have been summarized to 1 square mile hexagons, making web-based queries quick and efficient. This tool is most useful for planning at a broad, landscape scale. Once potential areas of interest have been identified, site specific data and on-the-ground knowledge will be essential for project planning.

#### Troubleshooting:

If you encounter an error or problem with the tool, try these things in this order: 1) reload the tool, 2) clear your browser cache and reload the tool, 3) contact the Oregon Explorer help at [virtualoregon.support@oregonstate.edu](mailto:virtualoregon.support@oregonstate.edu) with the name of the tool, a description of the problem, and a screenshot of the issue or error.

#### Disclaimer:

The SageCon Landscape Planning Tool incorporates numerous data layers designed to offer guidance about sagebrush habitat condition and threats within a landscape context. Data layers contain errors and vary in their accuracy and appropriate scales for use, and should not replace on-the-ground siting decisions. Data are provided as-is, and the entities in the SageCon Partnership are not liable for data errors or improper use of the data.

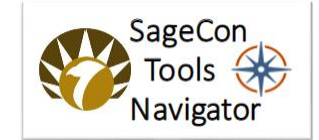

The Oregon SageCon Partnership has developed a suite of tools and resources for partners planning activities in sagebrush habitat in Oregon, accessible from the [SageCon Tools Navigator.](https://oregonexplorer.info/content/sagecon-tools-navigator) See the [SageCon webpage](https://oregonexplorer.info/topics/sage-grouse?ptopic=179) for more information about SageCon.